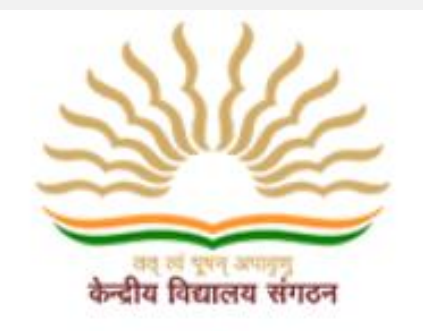

## YouTube link on how to register and fill the application form

## **[Click Here](https://youtu.be/Dmv5O2caLrM)**

## प्रोत्साहन पुरस्कार**-2020** के आवेदन के लिए आवेदकों हेतु सामान्य अनुदेश **GENERAL INSTRUCTIONS TO THE APPLICANTS FOR APPLYING INCENTIVE AWARD-2020**

**\_\_\_\_\_\_\_\_\_\_\_\_\_\_\_\_\_\_\_\_\_\_\_\_\_\_\_\_\_\_\_\_\_\_\_\_\_\_\_\_\_\_\_\_\_\_\_\_\_\_\_\_\_\_\_\_\_\_\_\_\_\_\_\_\_\_\_\_\_\_\_\_\_\_\_\_\_\_\_\_\_\_\_\_\_\_\_\_\_\_\_\_\_\_\_**

**\_\_\_\_\_\_\_\_\_\_\_** 1. आवेदन/लॉग इन/पंजीयन करने से पहले कृपया उपयोगकर्ता पुस्तिका (user manual) का अध्ययन करें, जो कि pdf फाइल एवं <u>विडियो के रूप में उपलब्ध है। इसे केविसं प्रोत्साहन पुरस्कार पोर्टल (अवार्ड पोर्टल) के प्रथम पृष्ठ के निचले भाग में उपलब्ध</u> लिंक ( जो कि "[Link to download manual](http://utlhq.com/kvaward_uat/sites/default/files/hq/UCI%2814-09-2020%29.pdf)" के रूप है) पर क्लिक करके पहुँचा/डाऊनलोड किया जा सकता है ।

Before applying/ login/ registration please download and go through the user manual provided as **pdf** file as well as in form of **video**. To access it, click on the link (written as "[Link to download](http://utlhq.com/kvaward_uat/sites/default/files/hq/UCI%2814-09-2020%29.pdf)  [manual](http://utlhq.com/kvaward_uat/sites/default/files/hq/UCI%2814-09-2020%29.pdf)") available at the first page (bottom side) of the Incentive Award Portal.

2. केविसं प्रोत्साहन पुरस्कार पंजीयन हेतु आगे बढ़ने हेतु (to proceed further) केविसं प्रोत्साहन पुरस्कार पोर्टल (अवार्ड पोर्टल) <u>के प्रथम पृष्ठ के निचले भाग में उपलब्ध लिंक (जो कि "Click here to proceed for KVS Incentive Award Application</u> [Registration](http://utlhq.com/kvaward_uat/proceed-national-incentive-apply)" के रूप में है) पर स्लिक करें।

To proceed for KVS Incentive Award application registration, click at the hyperlink (written as "[Click here to proceed for KVS Incentive Award Application Registration](http://utlhq.com/kvaward_uat/proceed-national-incentive-apply)") given at the bottom side of first page of the Incentive Award Portal.

3. <u>कृपया सभी अनुलग्नकों का सावधानी पूर्वक अध्ययन करें, कुल 09 अनुलग्नक (अनुलग्नक। से IX) हैं, आवश्यक दिशा निर्देशों</u> <u>को जानने हेतु इन सभी का अध्ययन आवश्यक है। प्रोत्साहन पुरस्कार 2020 हेतु revised scheme अनुलग्नक -1 पर उपलब्ध</u> है, जिसके अनुसार योग्य कार्मिक ही प्रोत्साहन पुरस्कार हेतु ऑनलाइन मोड़ से आवेदन कर सकते है।

Please read all Annexures carefully, there are total 09 Annexures (from Annexure-I to IX), applicants need to go through all these Annexures to seek guidance. The revised scheme for Incentive Award-2020 is given in the Annexure-I. The eligible applicants (as per the revised scheme) can apply for the KVS Inventive Award-2020 through online mode only.

<u>4. पंजीयन करने हेतु आवेदक के पास एक वैध ई-मेल आई.डी. व मोबाईल नंबर का होना आवश्यक है।</u>

Applicant must have a valid e-mail ID and mobile number for registration and future references.

5. इस पुरस्कार हेतु आवेदन करने के लिए आवेदक विद्यालय/अथवा संभागीय कार्यालय/अथवा ज़ीट अथवा के.वि.सं.(मु.) के होम पेज में स्स्थत "Scrolling Link (एक प्रकार की Running Link जो होम पेज के ऊपरी भाग में उपस्स्थत है)" पर स्लिक करें, यह आपको "Award Portal" तक पहुँचा देती है। वैकल्पिक रूप से, के.वि.सं.(मृ.) की वेबसाइट के होम पेज के "Administration" मेन्यूके अंतगात उप- मेन्यू"KVS Incentive Award Portal" में भी स्लिक करके"Award Portal" तक पहुुँचा जा सकता है।

In order to apply for the award, applicants need to click on the Scrolling Link (it is a Running Link at the top of Home Page) meant for accessing the **Award Portal** on the Home Page of the website Vidyalaya/or Regional Office/or ZIET or KVS HQ. Alternatively, one can also apply by clicking the menu **"Administration"** and selecting the sub menu **"KVS Incentive Award**

**portal"** available at home page of the KVS HQ website which will give access to the "Award Portal".

6. "Award Portal" में पहुँचने के बाद आवेदक को अपने आपको पंजीकृत कराना होगा, इसके लिये अपना एक वैध ई-मेल आई.डी. का उपयोग किया जाना है, क्योंकि इसी ई-मेल में "पंजीयन लिंक" "पासवर्ड" के साथ आवेदक को भेजी जाएगी। आवेदक इन्ही प्रत्यय-पत्रों/साख तथ्यों (credentials) का उपयोग करके आवेदन प्रपत्र भरने हेतु लॉग इन करेंगे।

After accessing the **"Award Portal"** applicant need to register him/herself, for this purpose a valid e-mail ID shall be used by the applicant, as in the same e-mail a registration link along with password will be sent to the applicant. Using these credentials, the applicant shall log in to fill up the application form.

7. आवेदन का अग्रेषण गलत स्थान पर जाने में से बचने के लिए, आवेदक को "Working at" फील्ड में अपने सही कार्य स्थल <u>यथा के.वि./ संभाग/ज़ीट/मुख्यालय का चुनाव करना आवश्यक है [उदाहरण स्वरूप: यदि कोई आवेदक संप्रति किसी केन्द्रीय</u> <u>विद्यालय में कार्यरत है और उसने फील्ड में गलती से "Regional Office" विकल्प चुन लिया तो उसका आवेदन प्रपत्र उसके</u> K.V. में जाने की बजाय रीजनल ऑफिस को चला जाएगा, जबकि आवेदन रीजनल ऑफिस को यह आवेदन केवल नियंत्रण अधिकारी (controlling officer) के माध्यम से, लियंत्रण अधिकारी के द्वारा सत्यापन के पश्वात ही भेजा जाना है]

Applicant must have to select his/her place of working i.e. KV/ Region/ ZIET/HQ correctly under the field "working at" to avoid wrong forwarding of the application form to another place, [e.g. If an applicant is presently working in Kendriya Vidyalaya and incorrectly selected "Regional Office" option from the field, will send the application form to the Regional Office directly instead of his/her KV, as the application has to reach concerned Regional Office only through the controlling officer after due verification of the data by the controlling officer]

8. आवेदक को जेपीईजी(jpeg) फॉर्मेट में अधिकतम 5 एमबी साईज़ का स्कैन किया हुआ अपना छायाचित्र (photo) व हस्ताक्षर को विनिर्दिष्ट स्थान में अपलोड करने हेतु अग्रिम रूप से रखना चाहिए।

Applicant must keep scanned photograph and signature in jpeg format with size max 5 MB ready in advance to upload the same at the specified place only.

9. आवेदक को सभी सहायक दस्तावेज़, प्रशस्स्त पत्र (citation) लनयंत्रण अलधकारी द्वारा प्रदत्त, ए**.**पी**.**ए**.**आर**.** इत्याकद की स्कैन की हुई प्रतियाँ अग्रिम रूप से तैयार रखना चाहिए। सुनिश्चित करें कि वे विनिर्दिष्ट स्थान में अपलोड की गई हैं।

Applicant must also keep ready scanned copies of all supporting documents, citation (furnished by controlling officer), APAR etc. ready in advance while applying. Ensure that they are uploaded at the appropriate place only.

10. हािाुँकक, आवेदक [छायालचत्र (photo), हस्ताक्षर व प्रशस्स्त पत्र (साइर्ेशन) को छोड़कर] अपने सभी सहायक दस्तावेजों को "everyone access" आज्ञा के साथ गूगल डाइव पर अपलोड करके उसकी लिंक विनिर्दिष्ट स्थान पर प्रदान कर सकते हैं, ताकि इन्हे नियंत्रण अधिकारी/ जजों द्वारा आसानी से देखा/मूल्यांकित किया जा सके।

However, the supporting documents (except photograph, signature and citation) of the applicant can also be uploaded on Google drive providing its link in specified place, enabling **"everyone access"** permission, so that the same may be viewed/verified.

11. पोर्ाि में काया करते समय आवेदन को अंलतम रूप से (finally) जमा (submit) करने से पहिे, िार्ा क्षय से बचने के लिए आवेदक को इसे सेव (save) करते रहना आवश्यक है।

Applicant need to keep saving his/her data before final submission of application to avoid loss of data while working on the portal.

12. प्रत्येक फील्ड में सभी आवश्यक जानकारी अत्यंत ही सावधानी पर्वक भरें। आवेदन को अंतिम रूप से जमा करने से पहले <u>इसका प्रीव्यू (पुर्वदर्श) देखें, इसका अवलोकन करें तथा इसमें आपके द्वारा भरे गए डाटा/सूचना की सत्यता की सावधानी पूर्वक</u> जाुँच कर िें, लयोंकक एक बार जमा ककये गये (submitted) आवेदन को कफर सुधारा/पररमास्जात नहीं ककया जा सकता है।

Enter all required information in each field correctly with utmost care. Before final submission of the application form, see the preview, go through and carefully check the correctness of the furnished data/information submitted by you, as application once submitted it can't be edited.

13. <u>अंतिम क्षणों में पोर्टल पर भारी दबाव से बचने के लिए नीचे दी गई समय सारणी का दृढ़ता पूर्वक पालन करें, और जहां तक</u> संभव हो प्रारस्भभक कदनांकों में ही आवेदन करें:

Follow the time schedule strictly mentioned hereunder to avoid last minute heavy load on the portal hence, apply as early as possible with utmost care:

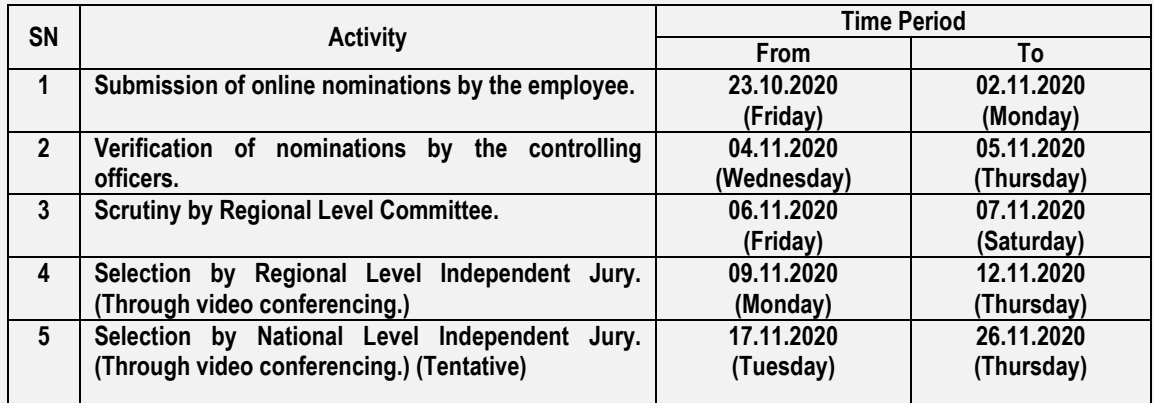